# **Table of Contents**

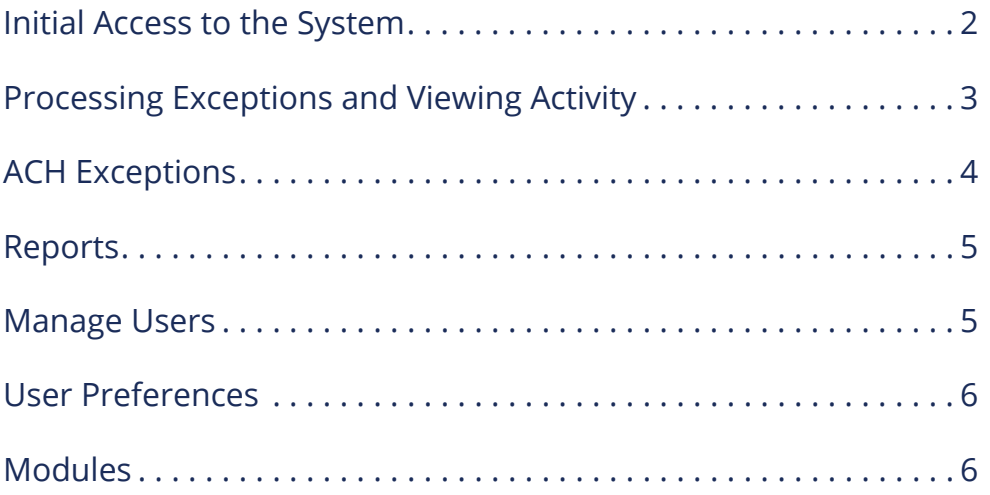

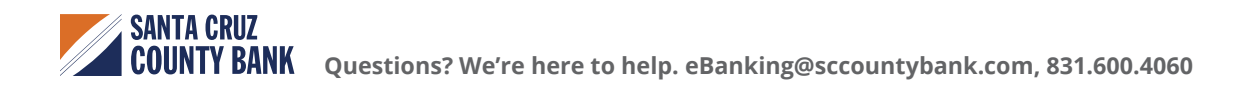

### <span id="page-1-0"></span>**Initial Access to the System**

- 1. Users will receive a 'Welcome Email' from eBanking when implementation is complete.
- 2. Log into the system with your User ID and Password.
- 3. Access Positive Pay by selecting the 'Checks and Deposit Tab'.

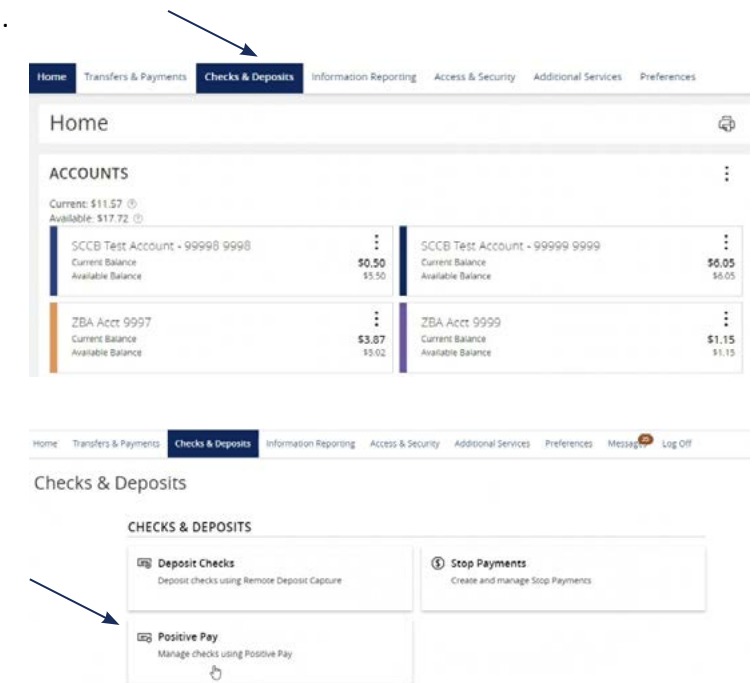

4. Within Checks & Deposit, select 'Positive Pay'.

5. The Positive Pay system will open in a new tab.

#### **NOTE:**

**The daily cutoff time for processing exceptions is 11 am.**

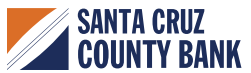

### <span id="page-2-0"></span>**Processing Exceptions and Viewing Activity**

- 1. The dashboard page displayed by default after login, is the primary page used to navigate through Positive Pay tasks.
- 2. Users can select either 'ACH' or 'Check' from the dashboard to process exceptions.
- 3. The easiest way is to click 'Transaction View'. From here the user will be able to process all transactions from one place.

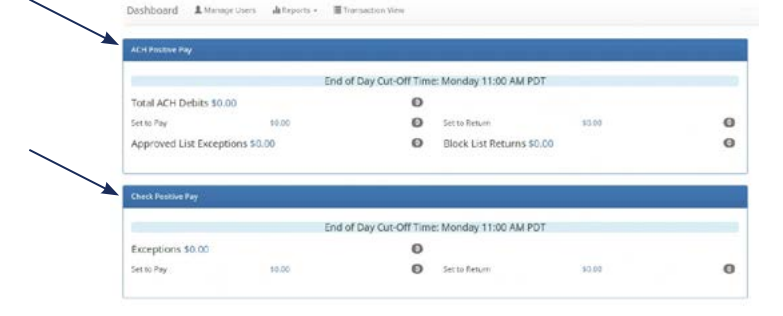

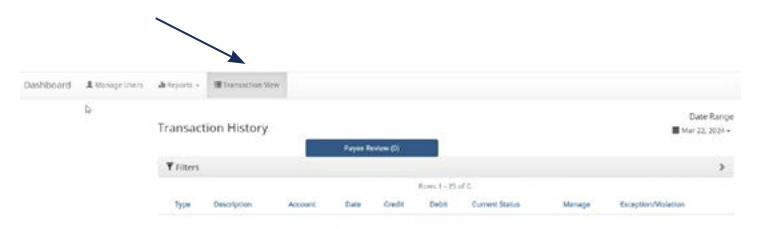

- 'Yellow Items' will need to have a decision made on them, shown under the 'Manage' header.
- Click the 'Pay' or 'Return' button based on the decision on the item.
- 'Green' items do not require any action.

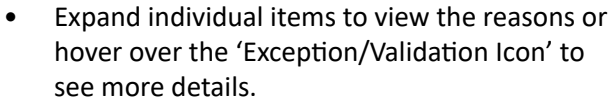

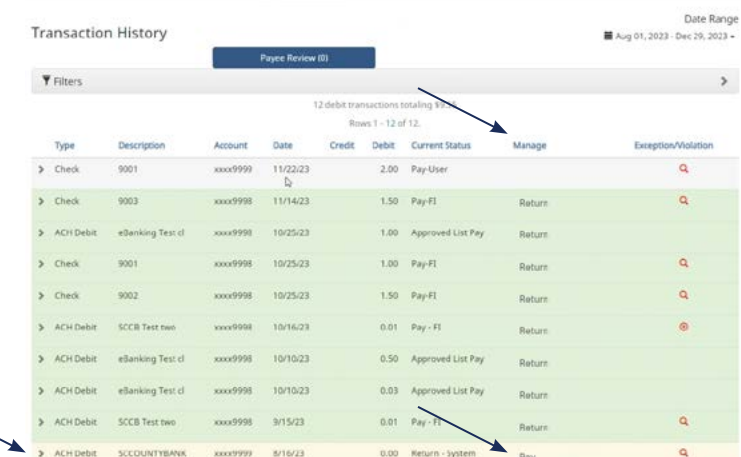

Dashboard & Minige Users & Reports + III Transaction Ve

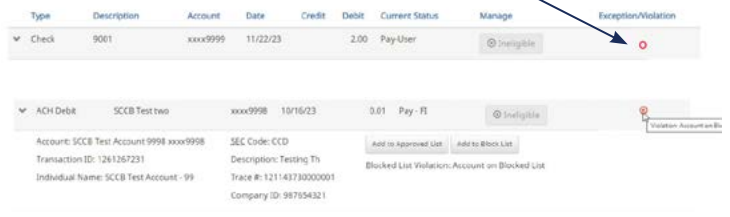

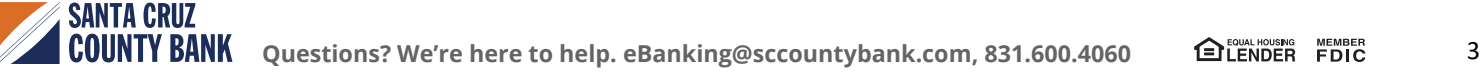

<span id="page-3-0"></span>To change the return reason for a check, select the drop-down arrow on the left hand side, and then select the hyperlink under 'Return Reason'. Next, select the appropriate 'Return Reason'.

#### **Common 'Check Exception' return reasons are:**

- Amount Incorrect
- **Duplicate**
- **Fraudulent**
- Payee Name Mismatch
- Prior Stopped
- Prior Void
- Refer to Maker (Default)
- Serial Number Incorrect
- Signature Irregular
- Signature Missing
- Stale Dated
- Use the filters on the dashboard and transaction view screens to filter items by amount, status, etc.

### **ACH Exceptions**

ACH Exceptions occur when an item does not meet the rules requirements.

Steps for adding an approved list vendor are:

- 1. Add to 'Approved List'.
	- This will add the sender to the approved list for future transactions.
	- 'Max Amount' can set the maximum amount of the ACH transaction.
	- Frequency will set how often the sender can send a transaction.

### **NOTE:**

**SANTA CRUZ** 

**For instance, payroll would make one payment weekly, if set to weekly. Use this with caution.** 

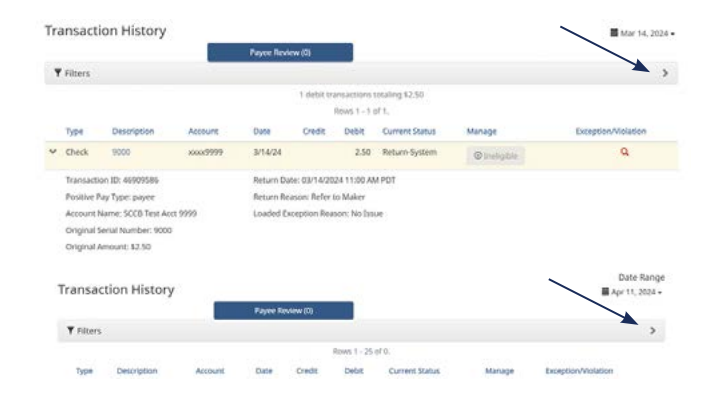

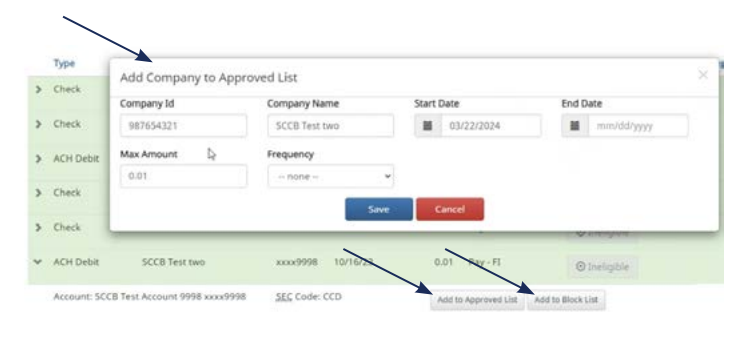

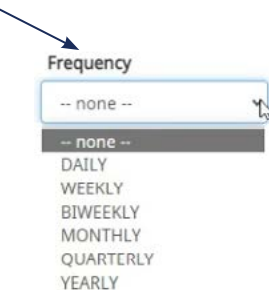

- <span id="page-4-0"></span>2. **Add to Block List**
	- Adds the sender to the blocked listing transactions will be accepted from this

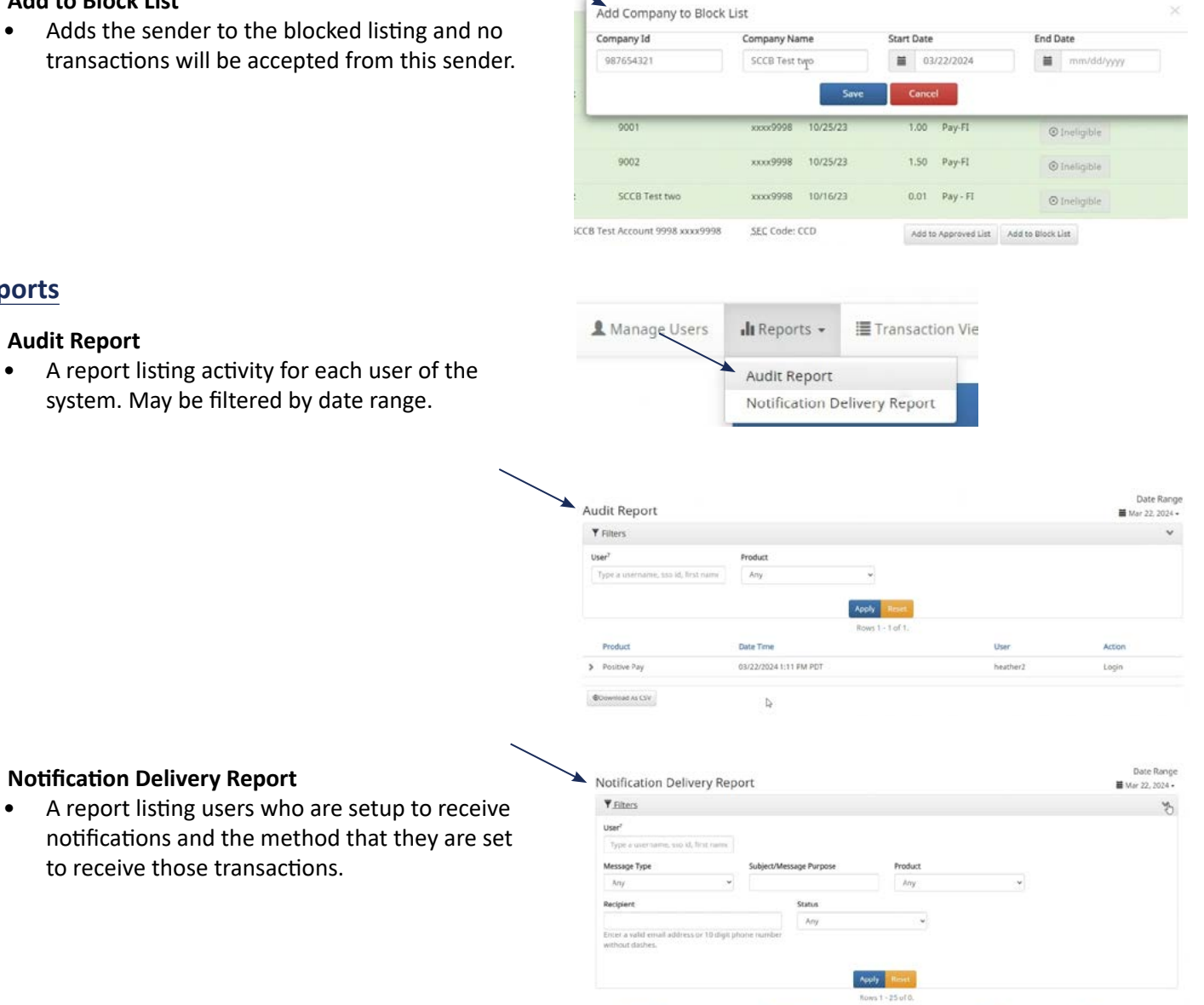

# **Reports**

- 1. **Audit Report**
	- A report listing activity for each user of system. May be filtered by date range.

### **Manage Users**

2. **Notification Delivery Report**

to receive those transactions.

To use the 'Manage Users' feature please contact eBanking for assistance, eBanking@sccountybank.com, 831.600.4060.

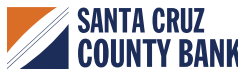

### <span id="page-5-0"></span>**User Preferences**

This section is used to customize a user's preferences in the system.

#### **Hint:**

**To seamlessly navigate to the exception processing screen when accessing the system do the following:**

- Set the default module to 'Dashboard'.
- Set default dashboard page to 'Transaction View'.

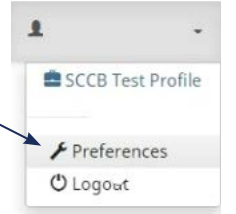

### Preferences

Change Module -

**ACH Positive Pay** Check Positive Pay

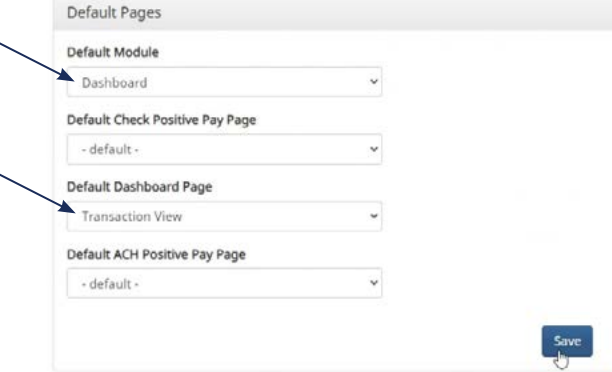

### **Modules**

There is a specific module for 'ACH' and for 'Check Positive Pay'.

- To focus on ACH, click Change Module > ACH Positive Pay.
- To focus on Checks, click Change Module > Check Positive Pay.

### **Change Module > ACH Positive Pay Manage > Notification Rules**

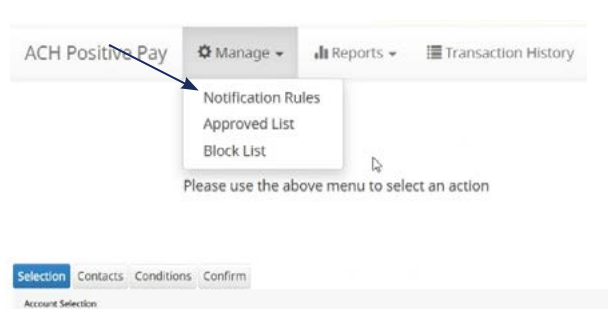

#### **NOTE:**

**The tabs – Selection, Contacts, Conditions, Confirm – are not clickable. Use the 'Next' button to navigate through the screens.**

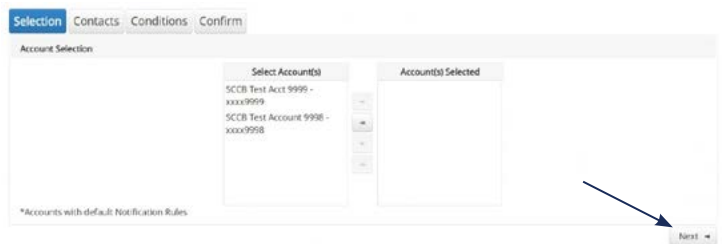

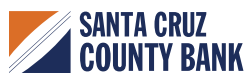

#### **Notification Rules**

This is used to setup users to be notified of excepti

- 1. Select the accounts to be notified on. Click Next.
- 2. Enter the cell phone numbers and email addre that will be notified of exception items.
- 3. Do not click the 'Default' check box.
- 4. Click Next.

- 5. Choose the conditions for which the users will notified. Check all appropriate boxes. Click next
- 6. Confirm all of the changes and click 'Save'.

2. Enter the 'Company ID' and 'Company Name'.

for existing vendors on the approved list.

from the 'Transaction View Screen' as the

**Manage > Approved List** 1. Click the 'Create' button.

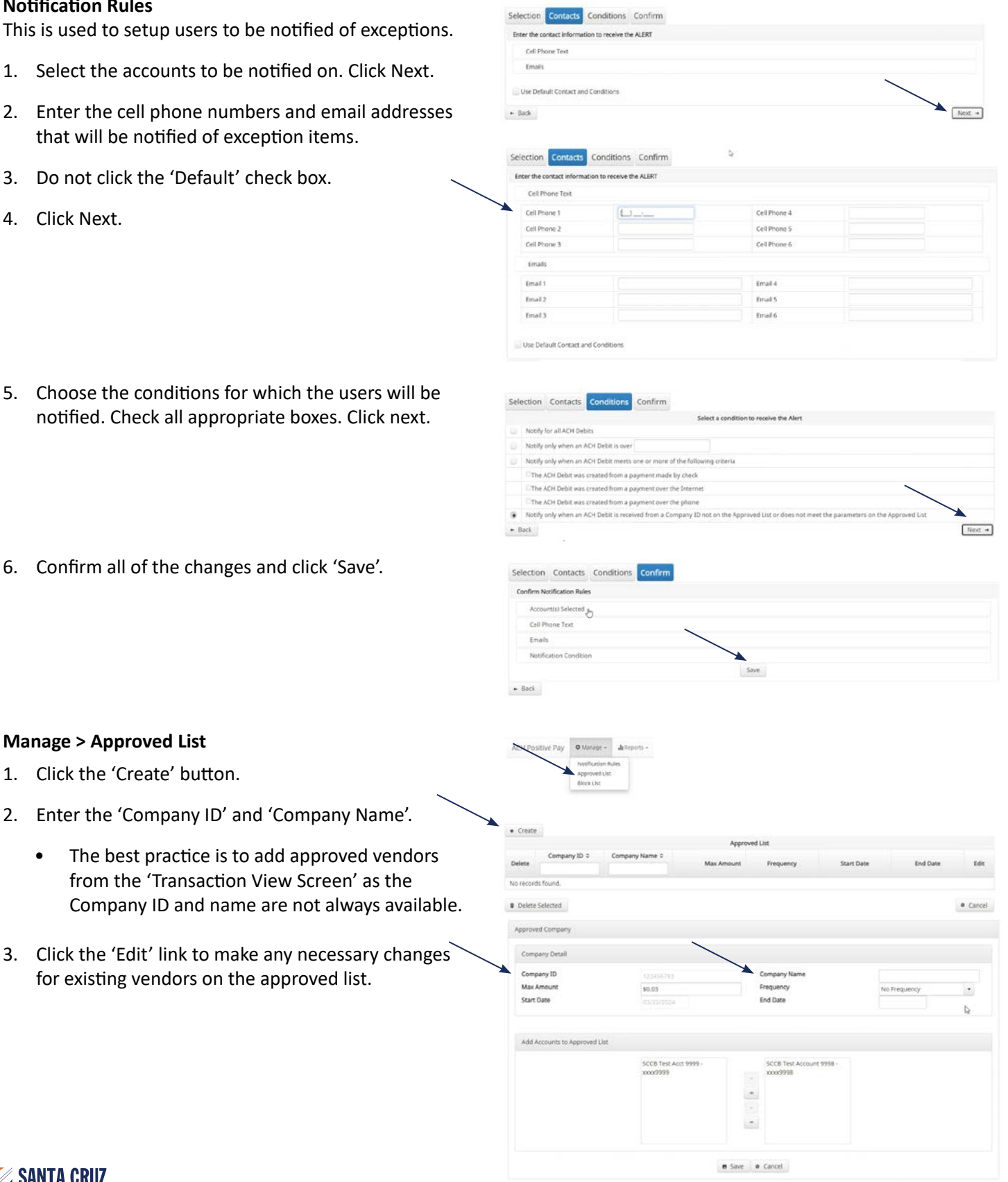

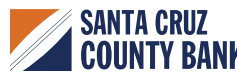

4. Check the box next to a company name and select 'Delete Selected' to remove the sender from the approved list.

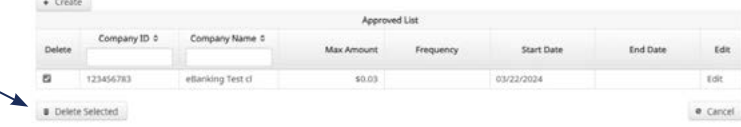

#### **Manage > Block List**

- 1. Click the 'Create' button.
- 2. Enter the 'Company ID' and 'Company Name'.
- 3. The best practice is to add blocked senders from the Transaction View screen as the Company ID and Company Name are not always available.
- 4. Click the 'Edit' link to make any necessary changes for existing senders on the blocked list.
- 5. Check the box next to a company name and select 'Delete Selected' to remove the sender from the blocked list.

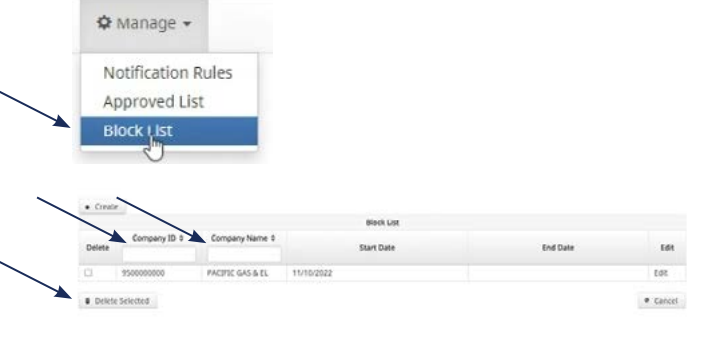

#### **Reports**

Reports available for the 'Approved List', 'Blocked List', and notifications can be accessed through menu option noted on the right.

### **Transaction History**

Use the available filters to view 'Debit Transaction' history.

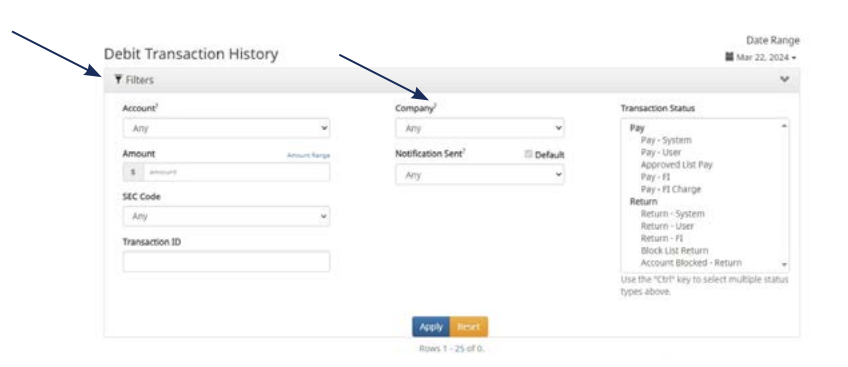

ACTRIC GAS & EL

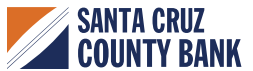

delegants + oved List b.

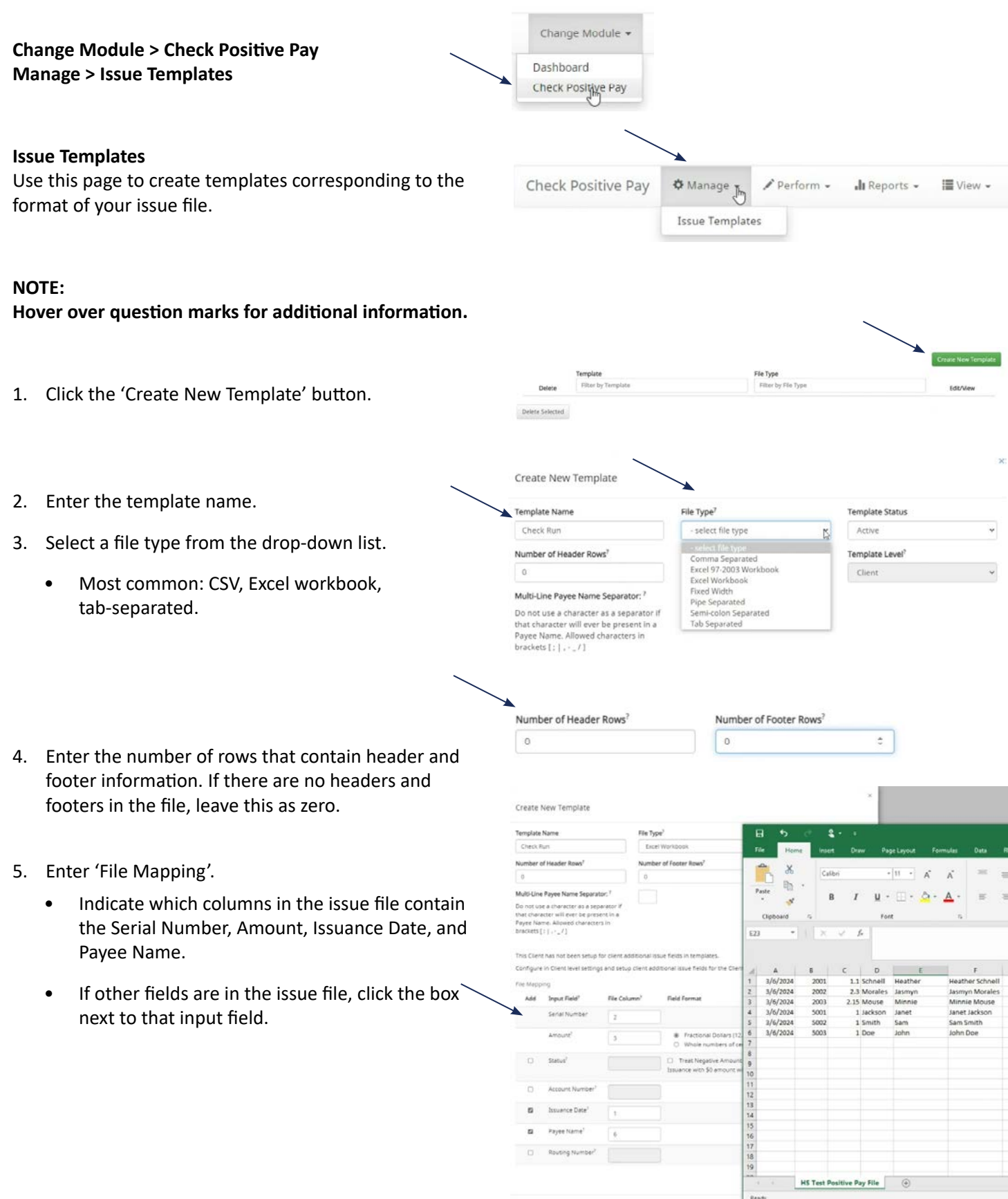

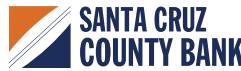

#### **Perform**

**Issue File Load** Use this feature to upload an issue file.

#### **NOTE:**

**There is an option to click "Create new Template" to create a new template here.** 

- 1. Select the account that will be used.
- 2. Click 'Browse' or drag and drop the issue file into the upload area on the screen.
	- If a file is pulled in accidentally, it can be removed by clicking the trash icon or selecting the Remove button.
- 3. Click 'Upload'.
- 4. Verify the checks listed in the file.
- 5. Ensure that check statuses are 'Available for Matching'.
- 6. If an item has already been loaded into the system, the status will read 'Duplicate Issuance'.
- 7. Issue files can be deleted up until the first item in the file clears.
- 8. To delete an issue file, click the delete button.

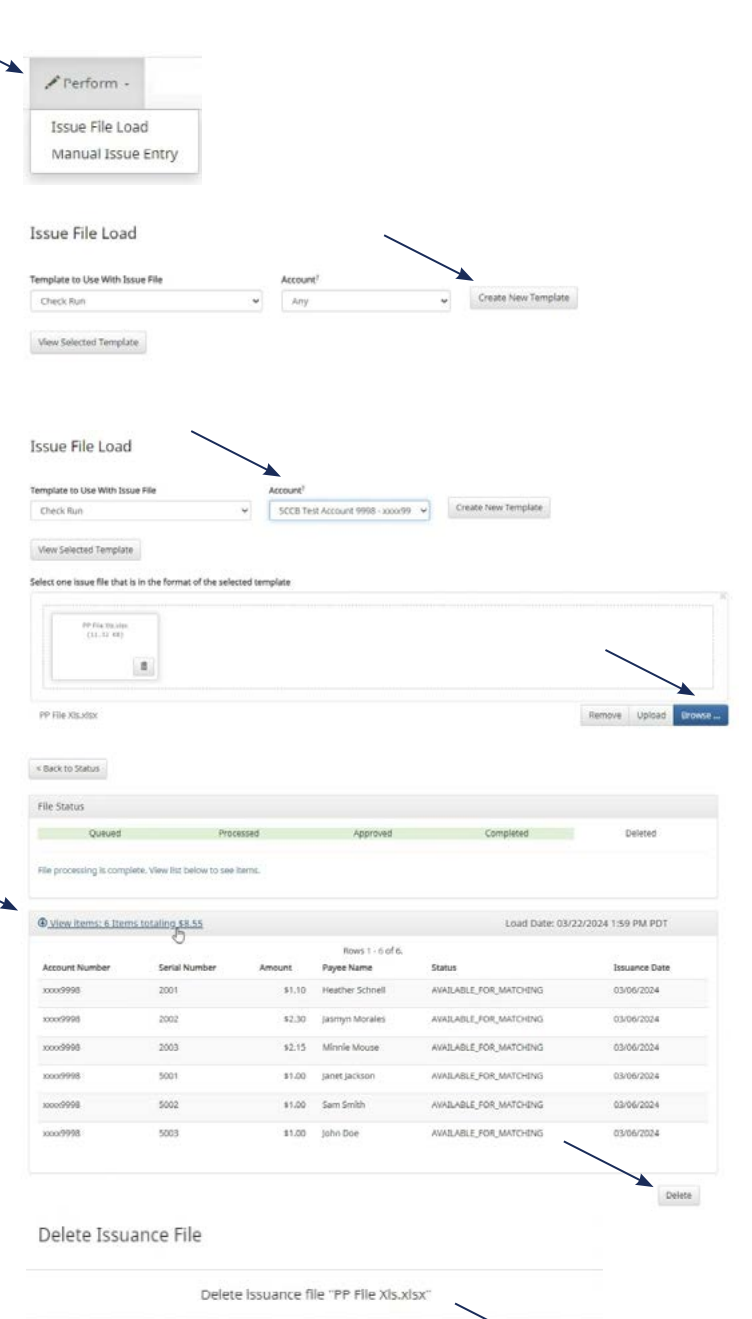

Click Cancel to return or Confirm to continue

Confirm

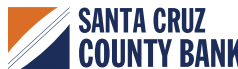

Cancel

#### **Manual Issue Entry**

- Use manual entry to enter checks one at a time.
- Select Perform, Manual Issue Entry.
- Select Account, Enter Serial Number, Amount, Payee Name and Issuance Date.
- If entering a range of checks select check box "Auto populate next check number" to populate the check numbers for you as they are entered.
- When finished select Save.

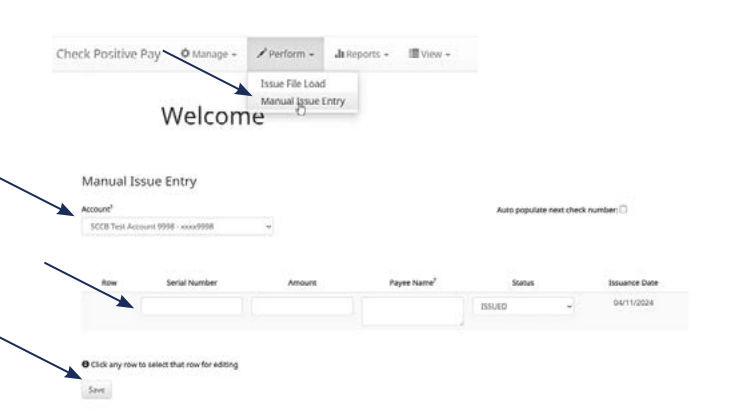

### **Reports**

Issue Item Status

• Use this to filter and sort specific items by 'Issue Status' and 'Account'.

#### **View**

Issue File Status

• Can view all of the issuance files and their status (System Approved, Deleted, etc.).

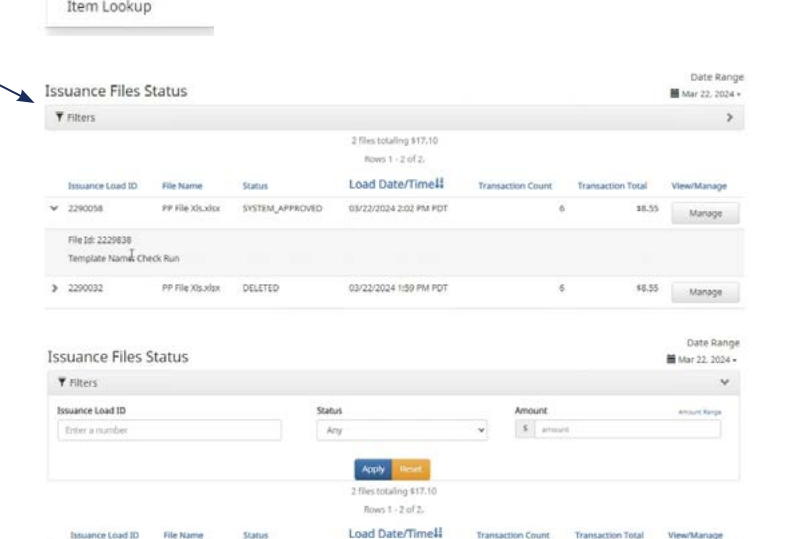

03/22/2024 2:02 PM PDT

03/22/2024 1:59 PM PDT

\$8.55

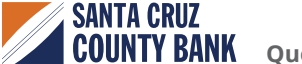

**3** 2290058

> 2250032

E View -

**Issue File Status** 

Issue Warehouse **Transaction History** 

G

PP File XIs why SYSTEM APPROVED

DELETED

#### **Issue Warehouse**

• Use this screen to view and edit issuances.

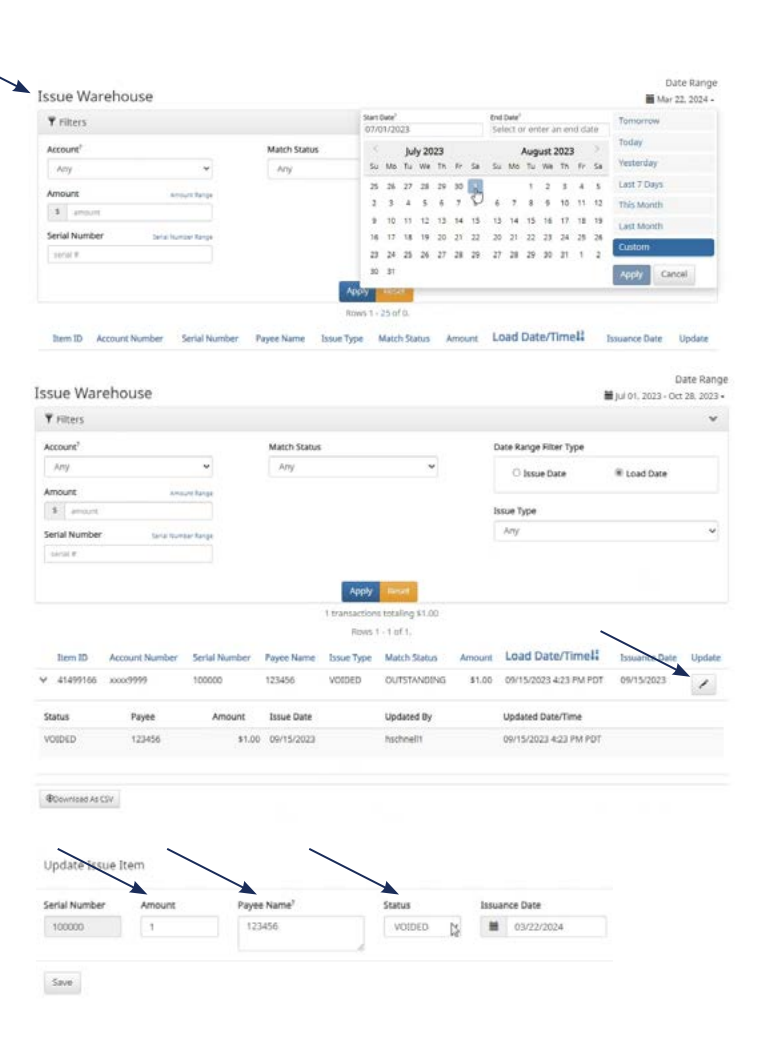

• To edit click the pen icon.

#### **Transaction History**

• Users can manage check exceptions from this screen.

• Users can edit the 'Amount', 'Payee Name', or 'Status' up until the item has cleared.

• Use the filters to filter specific transactions or ranges of transactions.

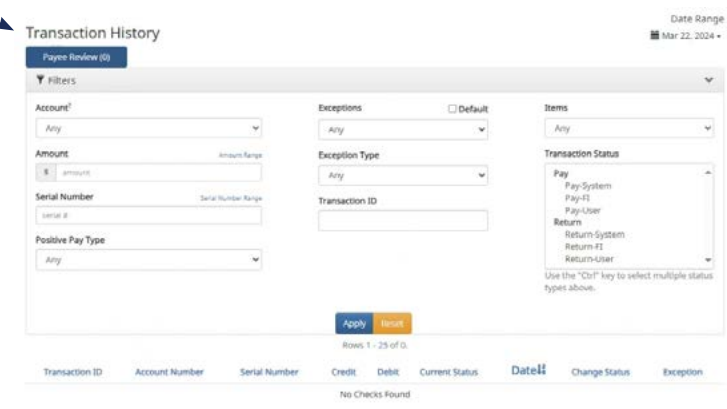

#### **Item Lookup**

• Use this to find a specific check number.

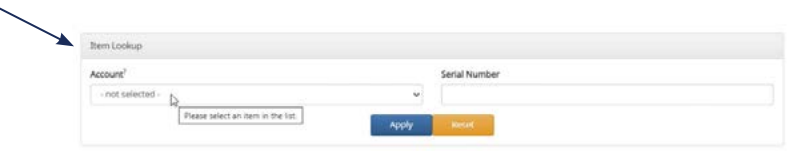

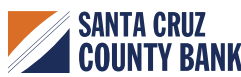